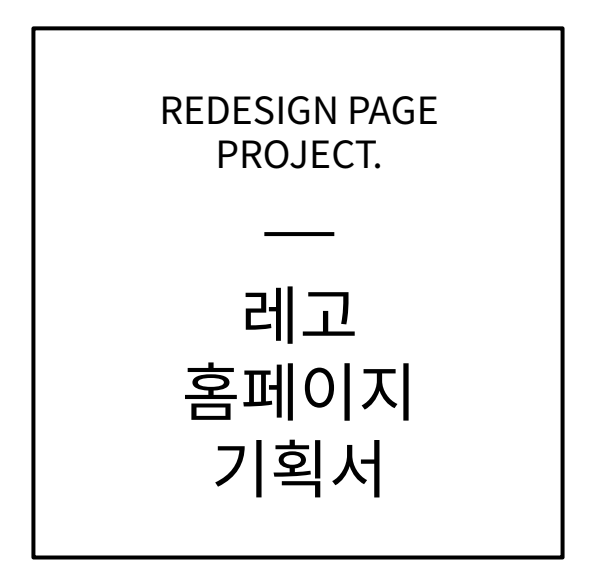

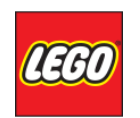

2016.06.27 남선화 / 최수진 / 한동혁

### 목 차

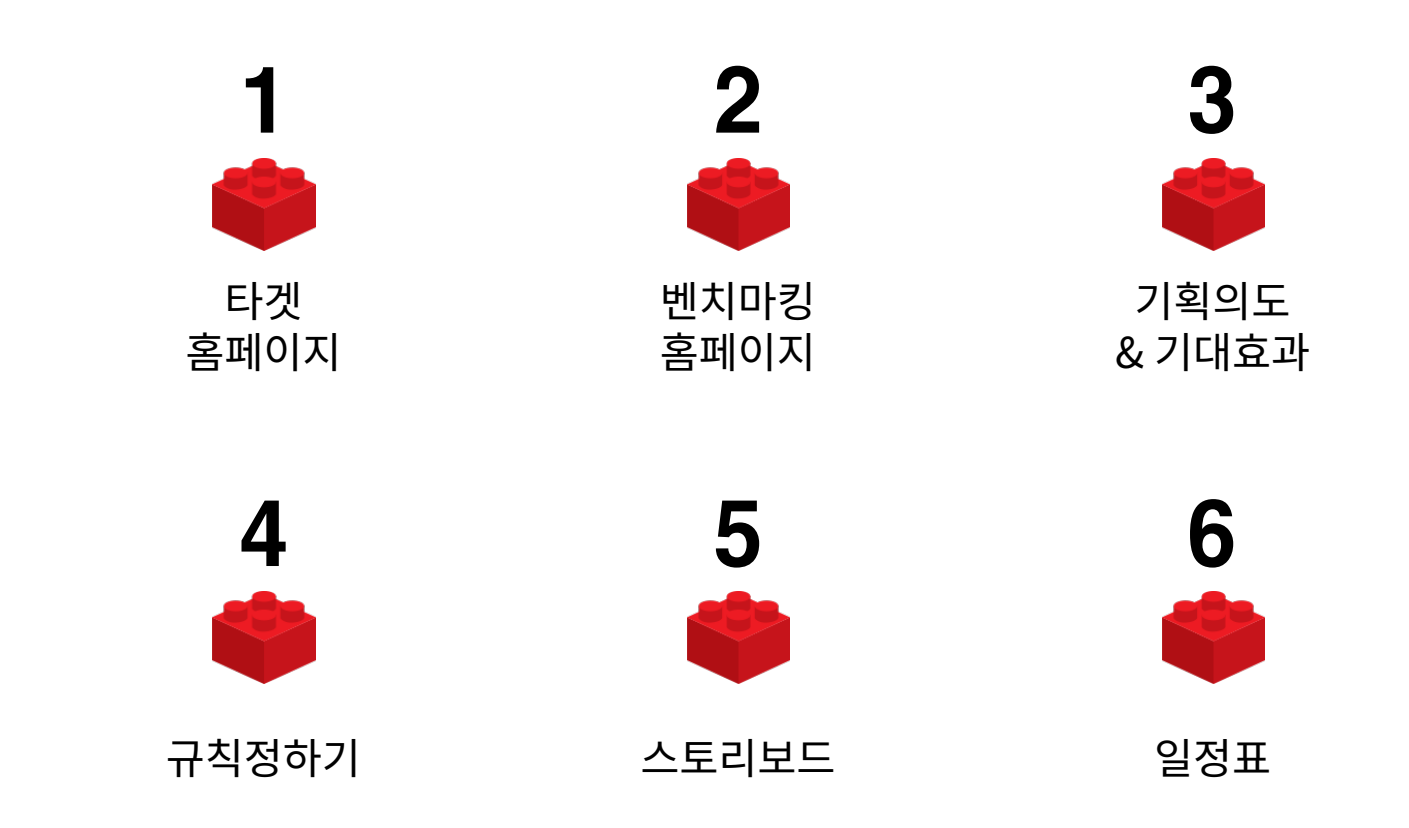

### 타겟 홈페이지

#### **D** LEGO

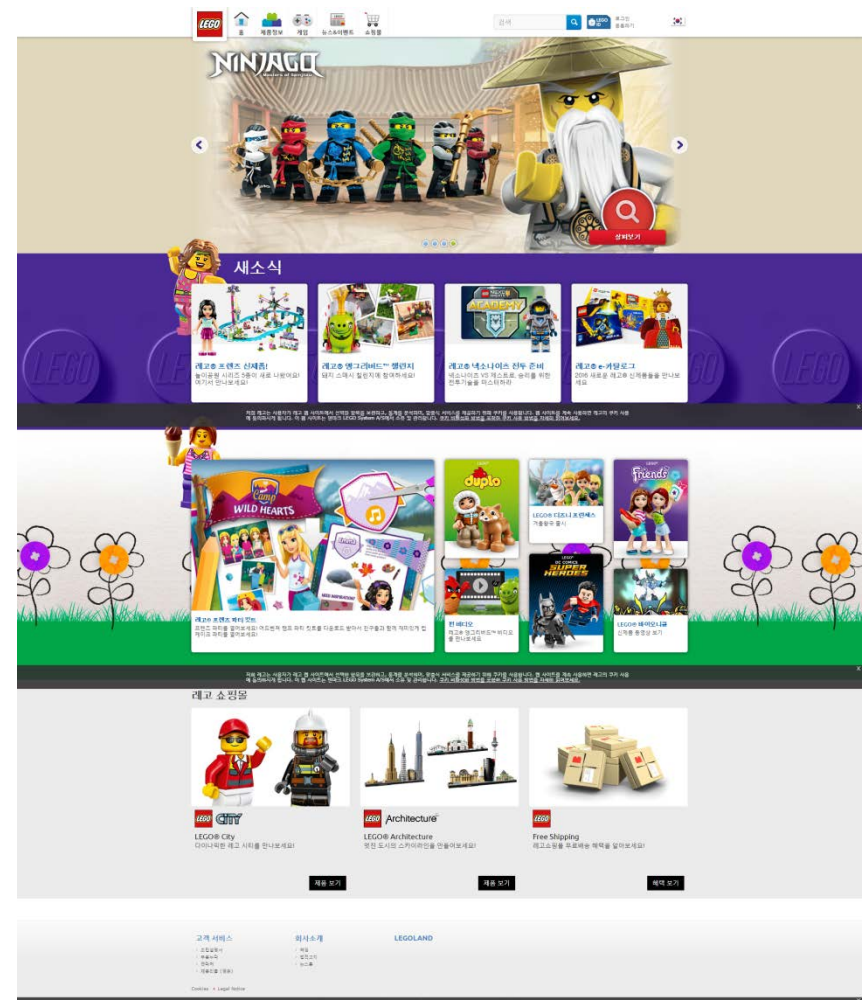

제의 레고는 사용자가 레고 웹 사이트에서 선택한 분유를 보관하고, 통계를 보석하며, 평출식 서비스를 제공하기 때까 구사를 사용합니다. 웹 사이트를 계속 사용하면 레고의 구시 사용<br>에 올라마시게 됩니다. 이 웹 사이트는 벤더크 LEGO System AP에서 소유 및 관리합니다. <u>구치 비투성의 정보를 보</u><del>보여 구기 시로 정보를 차려</del>로 <u>되어보세요</u>.

- 1. 색이 너무 많다.
- 2. 각각의 이미지의 개성이 강하다.
- 3. 돋움 폰트가 어울리지 않는다.
- 4. 레이아웃이 정돈되어 있지 않다.
- 5. 전체적으로 봤을 때,

일관성이 없다.

6. 여백이 없다.

## 벤치마킹 홈페이지

#### ● 마인크래프트

- 1. 메인이미지에 집중할 수 있다.
- 2. 레이아웃이 잘 정돈되어있다.
- 3. 픽토그램을 사용하여 의미를 잘 전달하였다.
- 4. 적절하게 여백을 사용하였다.
- 5. 정렬 된 타이포그래피로 가독성을 높였다.
- 6. 색을 많이 사용하지 않아 깔끔하다.

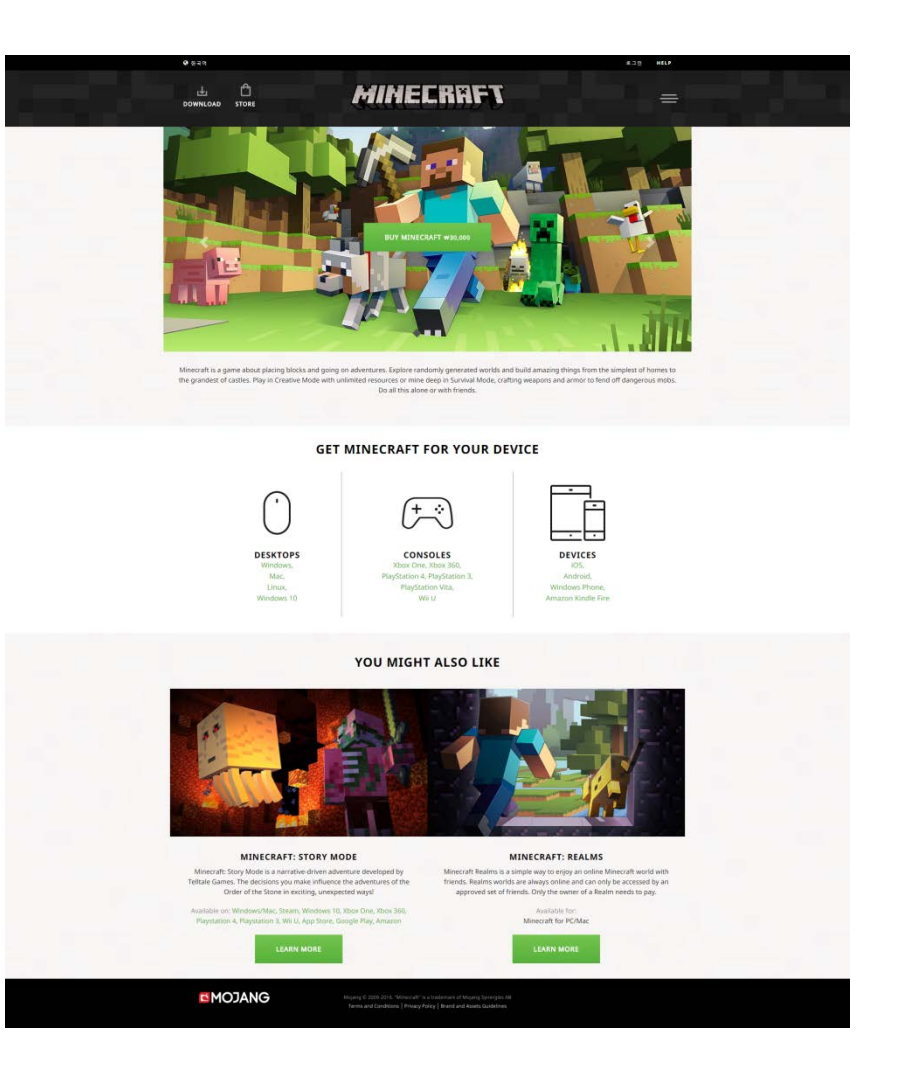

### 기획의도 & 기대효과

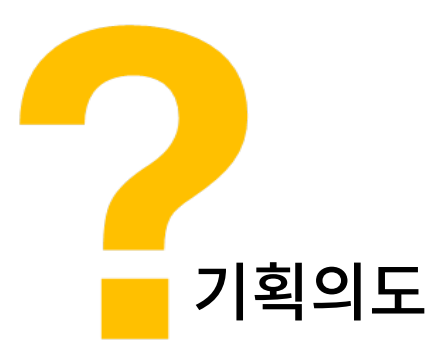

- 1. 레이아웃의 정돈이 필요하다.
- 2. 일관성있는 이미지를 배열한다.
- 3. 이미지의 수를 최소화 시킨다.
- 4. 어울리는 폰트를 정한다.
- 5. 메인 색상을 정해 많은 컬러를 쓰지 않는다.
- 6. 적당한 여백을 사용한다.

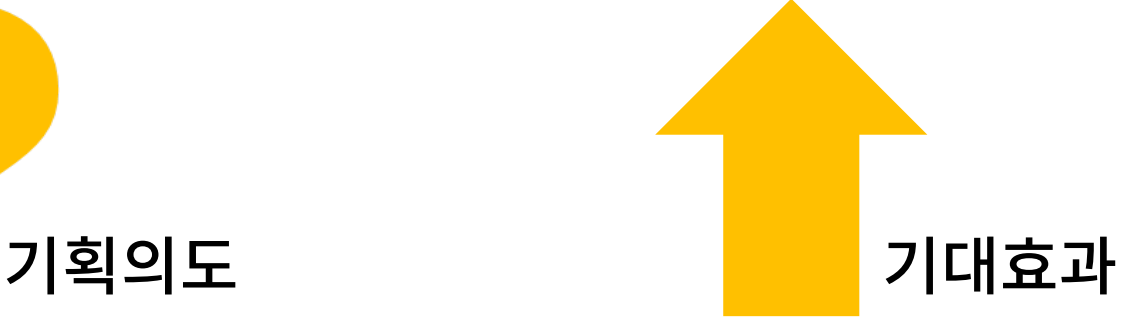

- 1. 한 눈에 들어오는 레이아웃
- 2. 깔끔하고 정돈 된 느낌의 홈페이지
- 3. 일관성 있는 느낌의 홈페이지

규칙정하기

- 기본 규칙 정하기
	- 메인 컬러 : 진회색(#2C2C2C)
	- 서브 컬러 : 노란색(#FFD200), 빨간색(#C6161C)
	- HEADER, FOOTER : WIDTH 값 100%로 설정
	- SECTION(컨텐츠) : WIDTH 값 1200px로 설정
	- 기본 폰트 : NOTO SANS (본고딕)
	- 폰트사이즈 : 기본 14px
		- ‐ h2(4em/56px) > h3(2.5em/36px) > h4(1.7em/24px) > h5(1.5em/20px) > h6(1.2em/16px) > 기본(1em/14px)
- ‐ 한동혁 : 제품정보페이지
- ‐ 최수진 : 회사소개페이지, 뉴스&이벤트페이지
- ‐ 남선화 : 메인페이지, 고객센터페이지, 로그인/회원가입페이지
- 코딩
- ‐ 로그인/회원가입 : 남선화, 최수진, 한동혁 작업
- ‐ 세부페이지4(고객센터) : 남선화 작업
- ‐ 세부페이지2(회사소개) : 최수진 작업 ‐ 세부페이지3(뉴스&이벤트) : 남선화, 최수진, 한동혁 작업
- ‐ 세부페이지1(제품정보) : 한동혁 작업
- ‐ 메인페이지 : 남선화, 최수진, 한동혁 작업
- 디자인
- 세부 규칙 정하기

규칙정하기

규칙정하기

파일 규칙 정하기

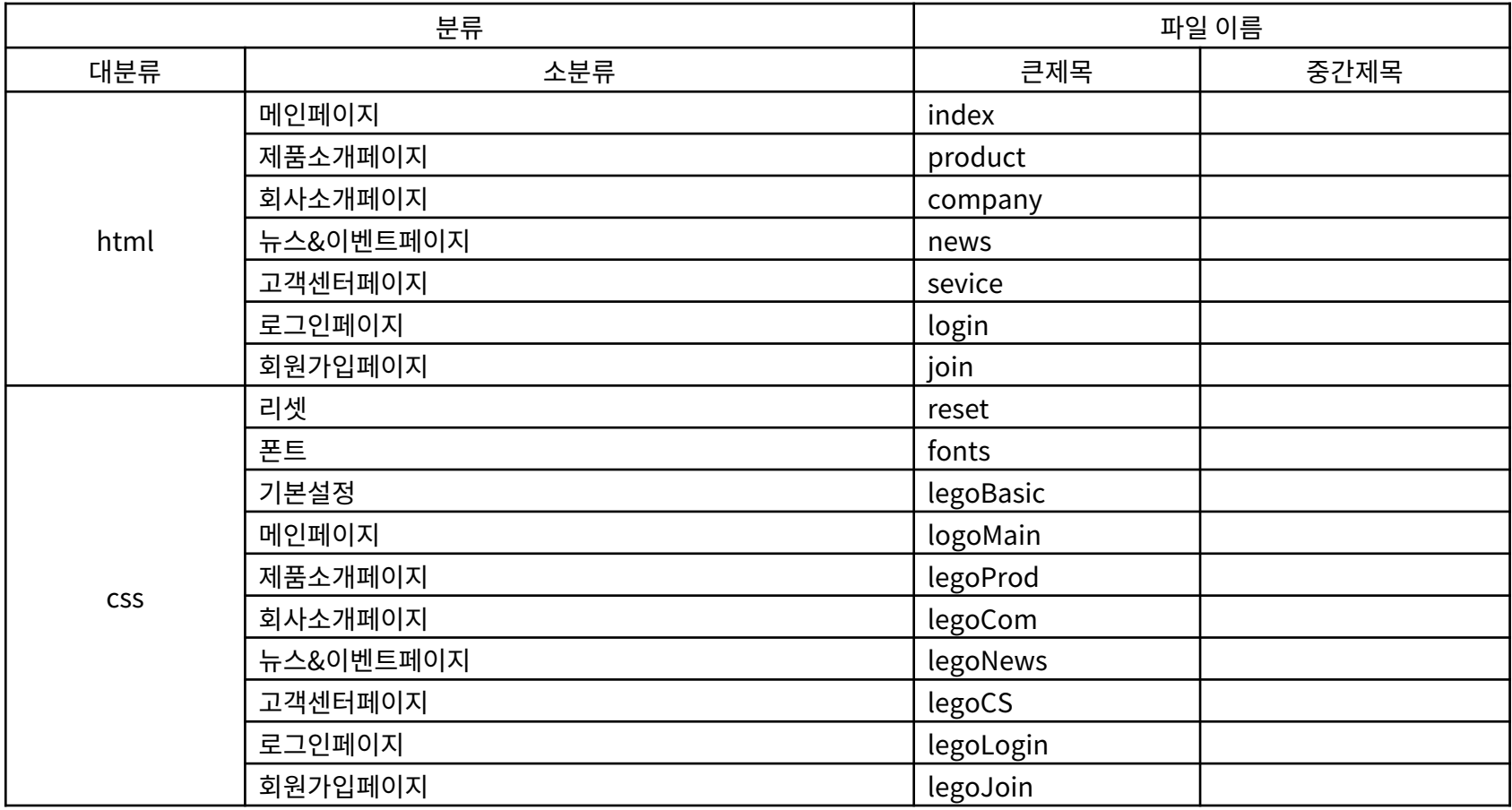

규칙정하기

파일 규칙 정하기

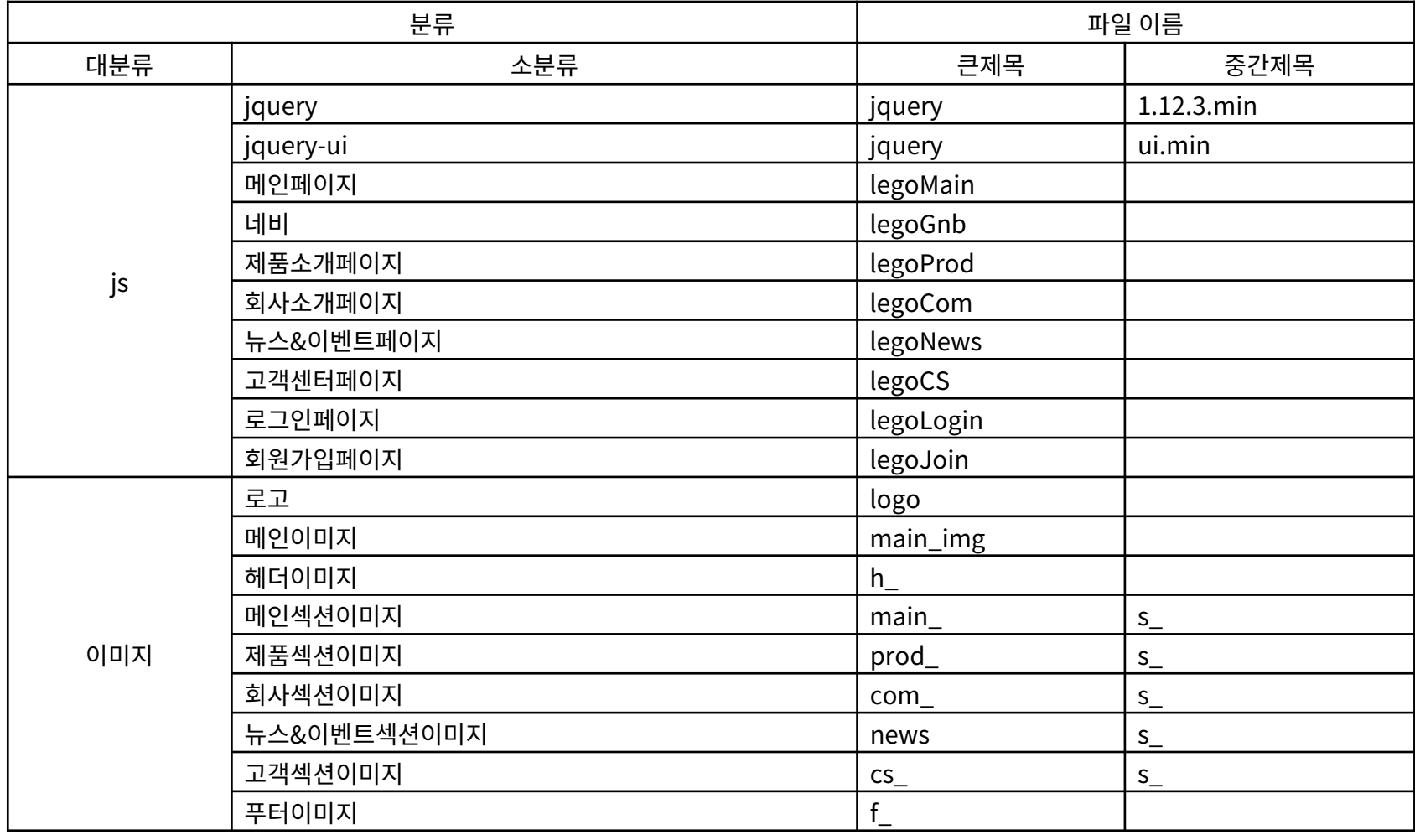

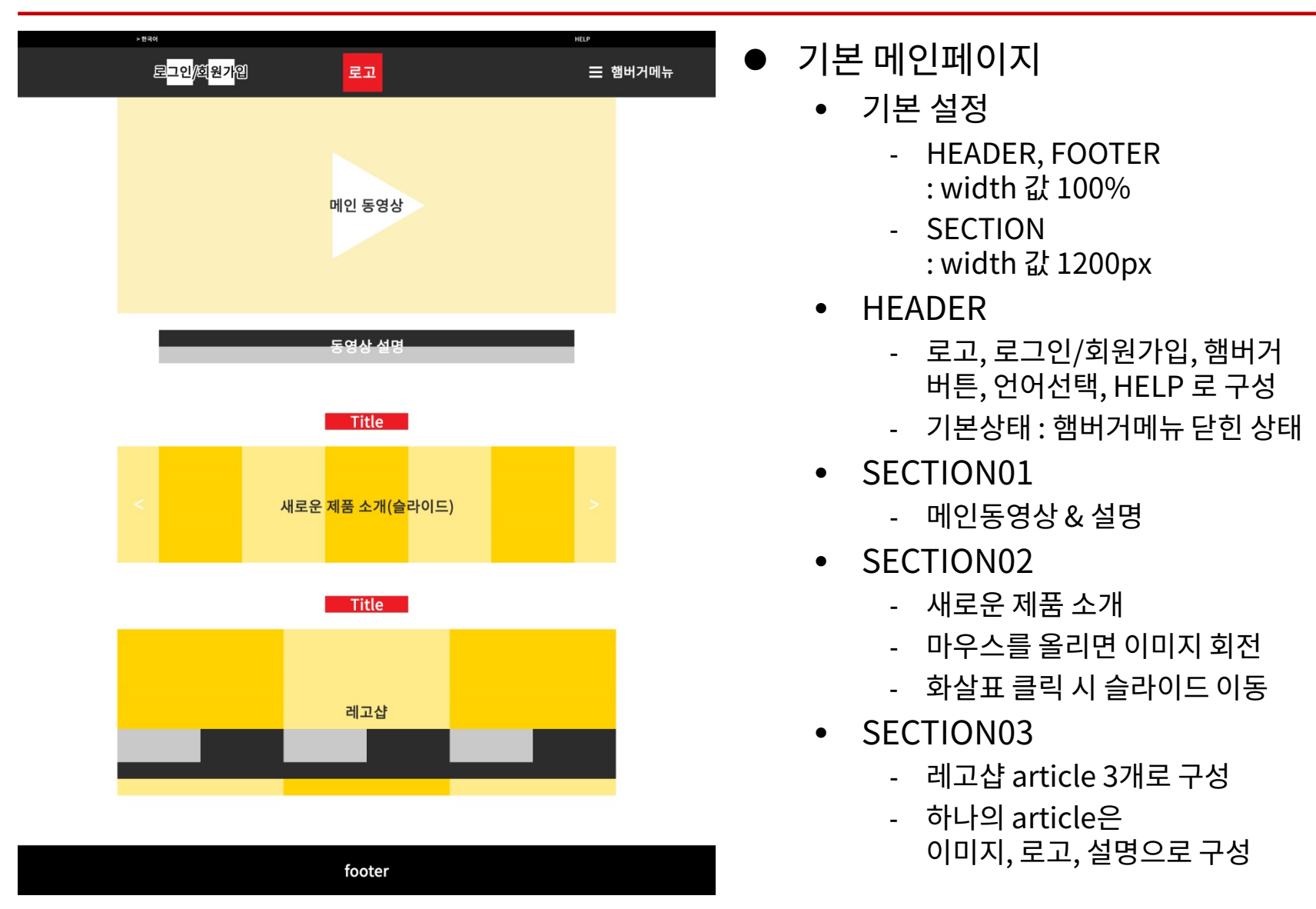

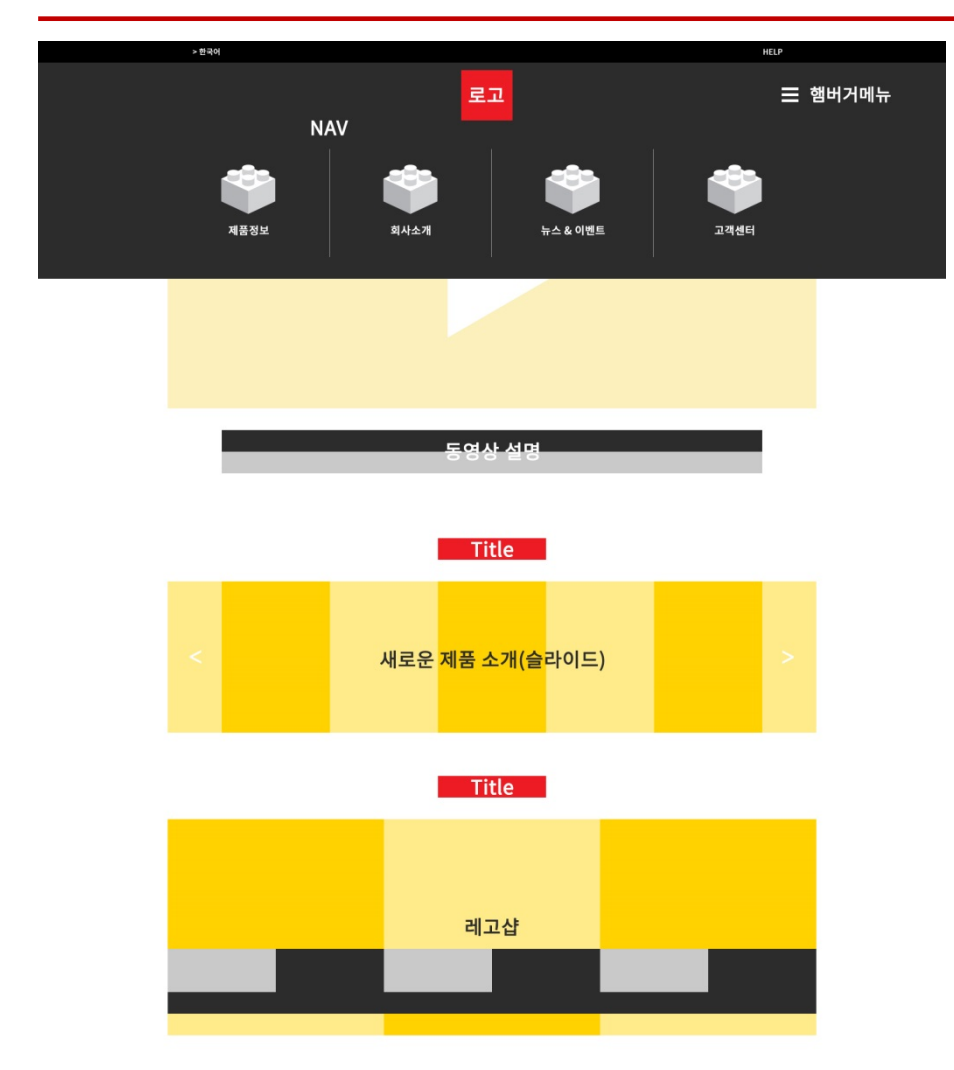

footer

- 기본 메인페이지(메뉴바)
	- 메뉴바가 열리면 로그인 아이콘 & 회원가입 아이콘이 사라짐.
	- 메뉴바가 열리면서 GNB(NAV)가 나타남.
		- ‐ 햄버거 버튼으로 열 수 있음.
		- ‐ 열리면 닫기 버튼으로 바뀜.
		- ‐ 메뉴에 마우스를 올리면 블록 아이콘의 색이 변함.
		- ‐ 각각의 링크로 연결됨
			- › 제품정보 : /product.html
			- › 회사소개 : /company.html
			- › 뉴스&이벤트 : /news.html
			- › 고객센터 : /service.html

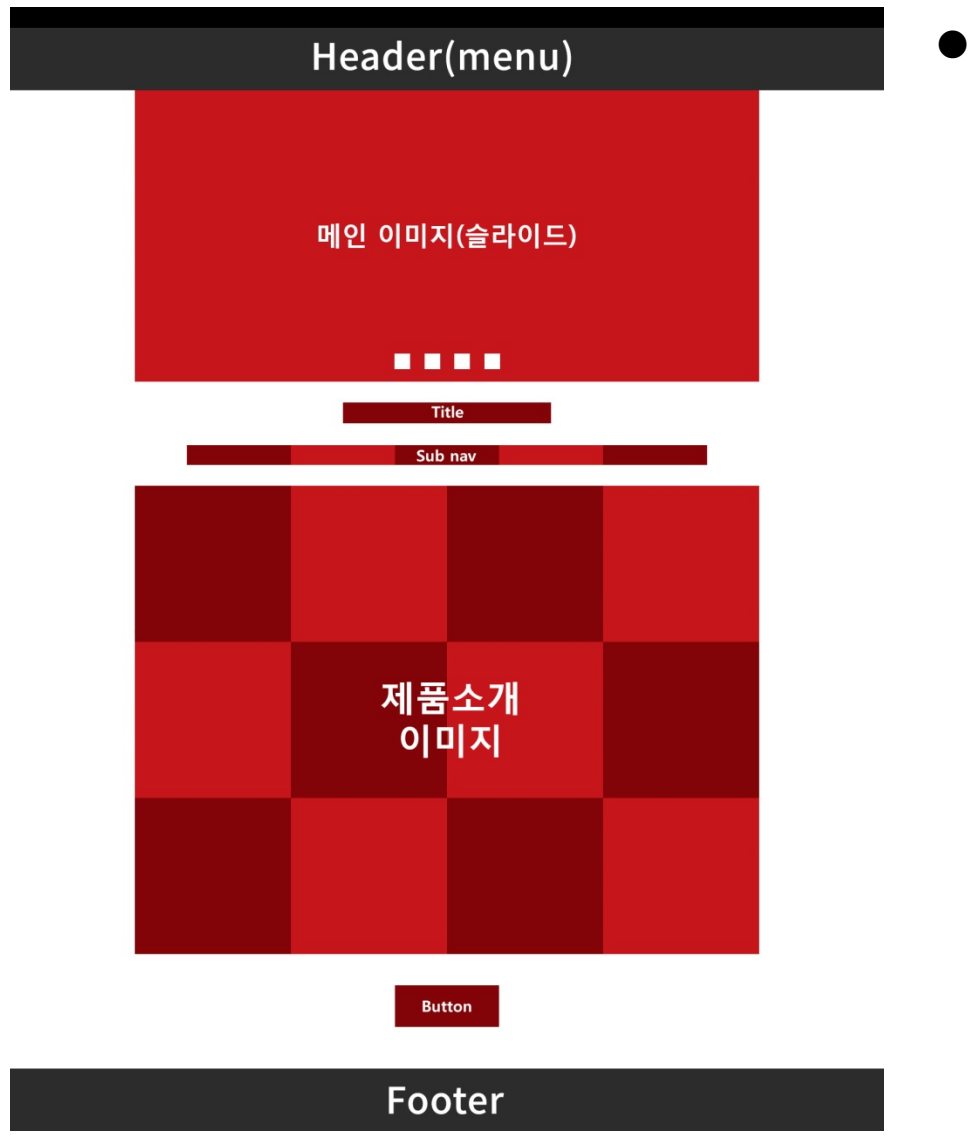

- 제품정보페이지
	- 메인이미지
		- ‐ 2초마다 자동으로 슬라이드
		- ‐ 마지막 객체에서 다시 처음부터 슬라이드 되도록 함.
		- ‐ 사각형 버튼을 클릭하면 그 클릭한 순서의 이미지가 보이게 함.
		- ‐ 슬라이드 될 때 & 클릭 할 때, 선택된 사각형 버튼이 45도 회전함.
	- SNB(NAV)
		- ‐ ALL, Disney, Starwars를 선택할 수 있음.
		- ‐ 처음 상태는 ALL 상태로 보여짐.
		- ‐ ALL을 클릭하면 모든 상품이 보이게 함.
		- ‐ Disney를 클릭하면 Disney제품 12개가 보임.
		- ‐ Starwars와 그 밖의 버튼도 위와 같음.
		- ‐ 버튼을 클릭하면 숨겨져있던 12개의 제품이 추가되어 보여짐.

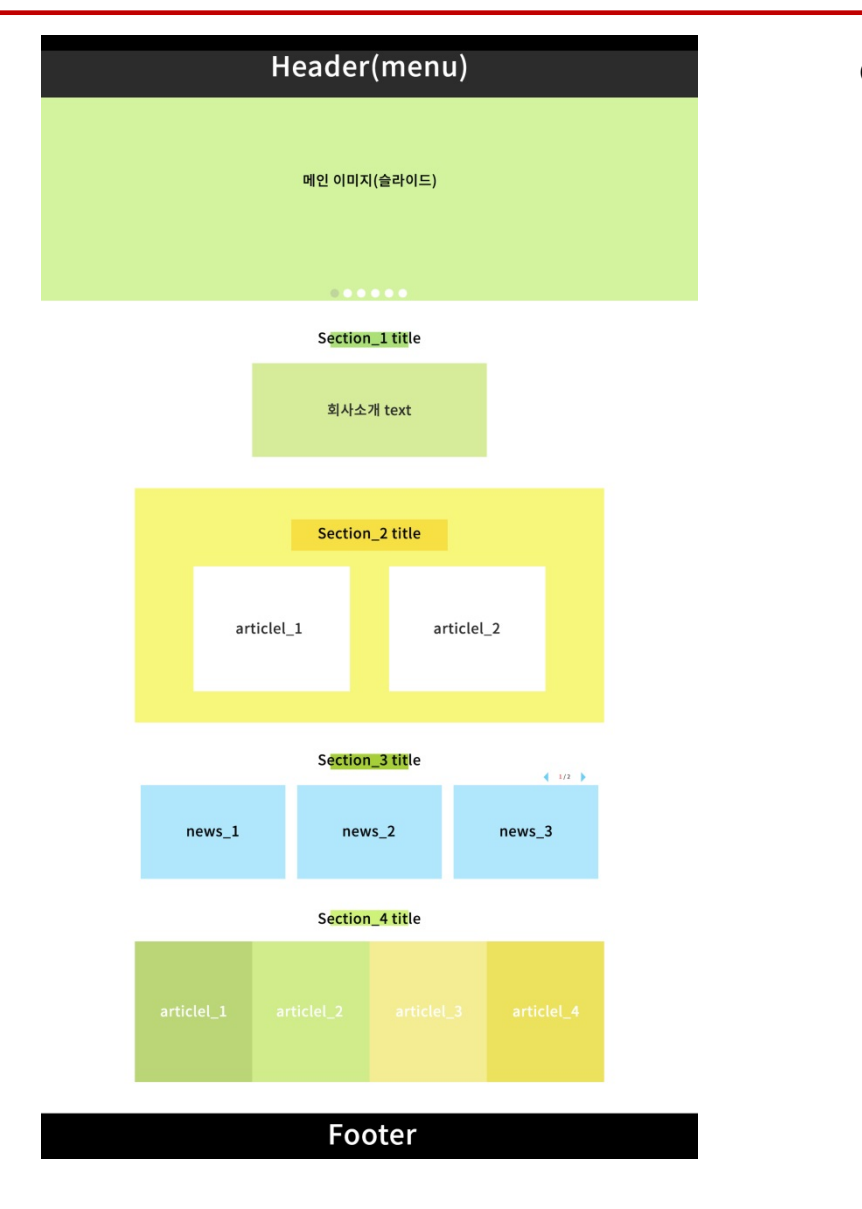

- 회사소개페이지
	- 메인이미지
		- ‐ 2초마다 자동으로 슬라이드
		- ‐ 마지막 객체에서 다시 처음부터 슬라이드 되도록 함.
		- ‐ 원 버튼을 클릭하면 그 클릭한 순서의 이미지가 보이게 함.
		- ‐ 활성화 된 원 버튼의 색은 진회색으로 보여짐.
	- SECTION02
		- ‐ Background-attachment를 이용하여 배경과 함께 스크롤시킴.
		- ‐ Article\_1과 Article\_2는 고정.
	- SECTION03
		- ‐ 마우스를 올리면 텍스트가 슬라이드업되어 보여짐
		- ‐ 화살표를 클릭하여 1/2페이지를 볼 수 있음.
	- SECTION04
		- ‐ 스크롤을 내리다 일정 위치에 오면 텍스트 박스가 슬라이드 다운 되어 보여짐.

- 뉴스&이벤트페이지
	- SECTION01
		- ‐ 버튼을 이용하여 이전 기사와 다음 기사를 볼 수 있음.
		- ‐ 마우스를 올리면 버튼의 색이 #2C2C2C로 바뀜.

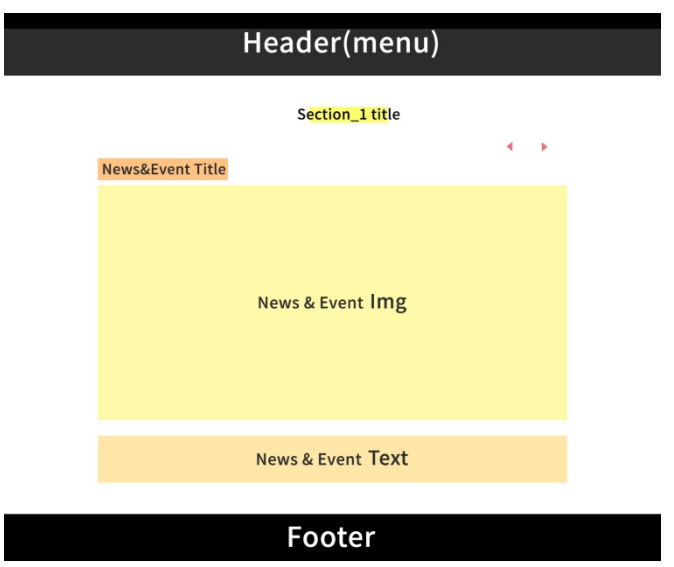

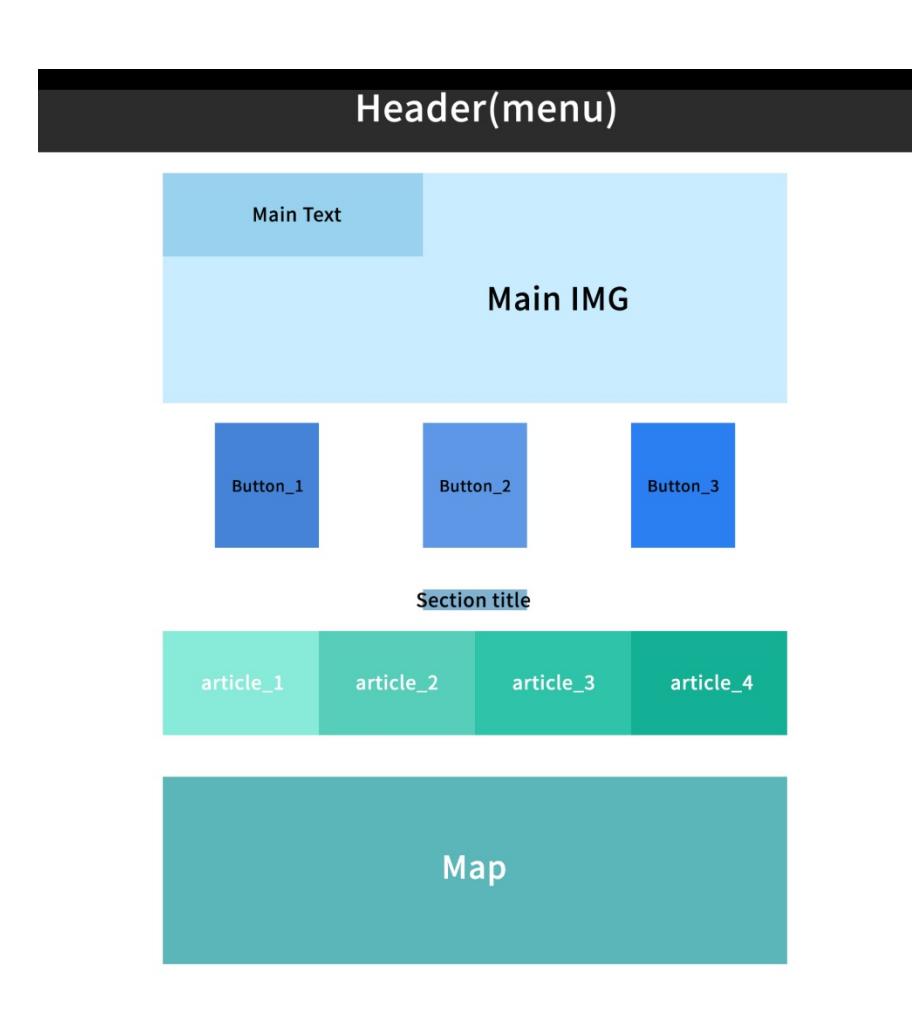

#### Footer

- 고객센터페이지
	- 메인이미지
		- ‐ 메인 이미지 위에 메인 텍스트를 위치시켜 보여줌.
	- BUTTON
		- ‐ BUTTON01~03 아이콘 위에 마우스를 올리면 색이 변함.
	- SECTION
		- ‐ Article에 마우스를 올리면 배경색이 변함
	- MAP
		- ‐ MARKER의 모양을 레고스타일로 변경시킴.
		- ‐ 위치를 받아와 정 가운데에 보여지게 함.

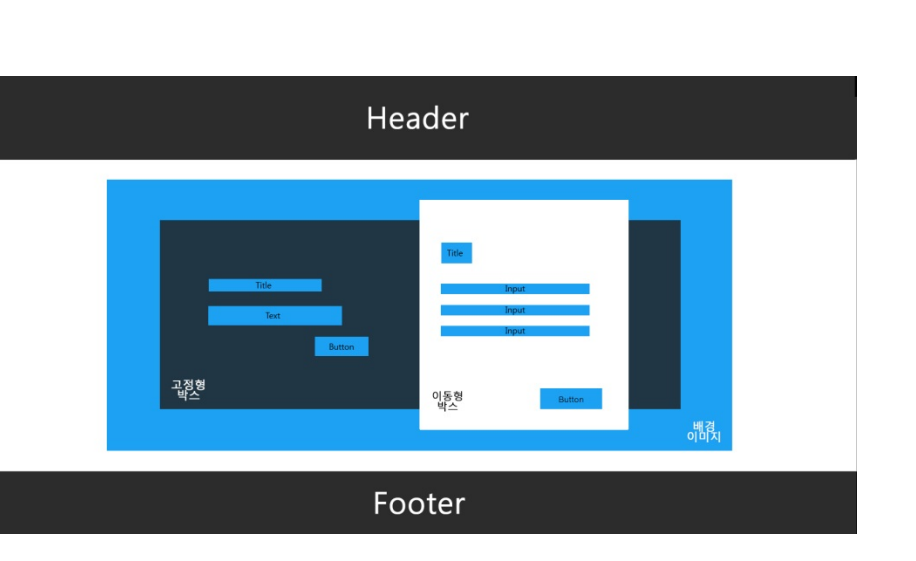

- ▶ 로그인 및 회원가입페이지
	- 배경이미지
		- ‐ 배경이미지 고정시킴.
	- 고정형 박스
		- ‐ 고정형 박스의 버튼을 클릭하면 로그인 또는 회원가입의 이동형 박스가 이동하여 보여짐.
		- ‐ 로그인 또는 회원가입에 대한 설명과 버튼이 있음
	- 이동형 박스
		- ‐ 고정형 박스의 버튼을 누르면 이동형 박스가 이동함.
		- ‐ 이동형 박스에는 로그인과 회원가 입을 할 수 있는 폼이 있음.

### 일정표

 $\bullet$  계획 일정표

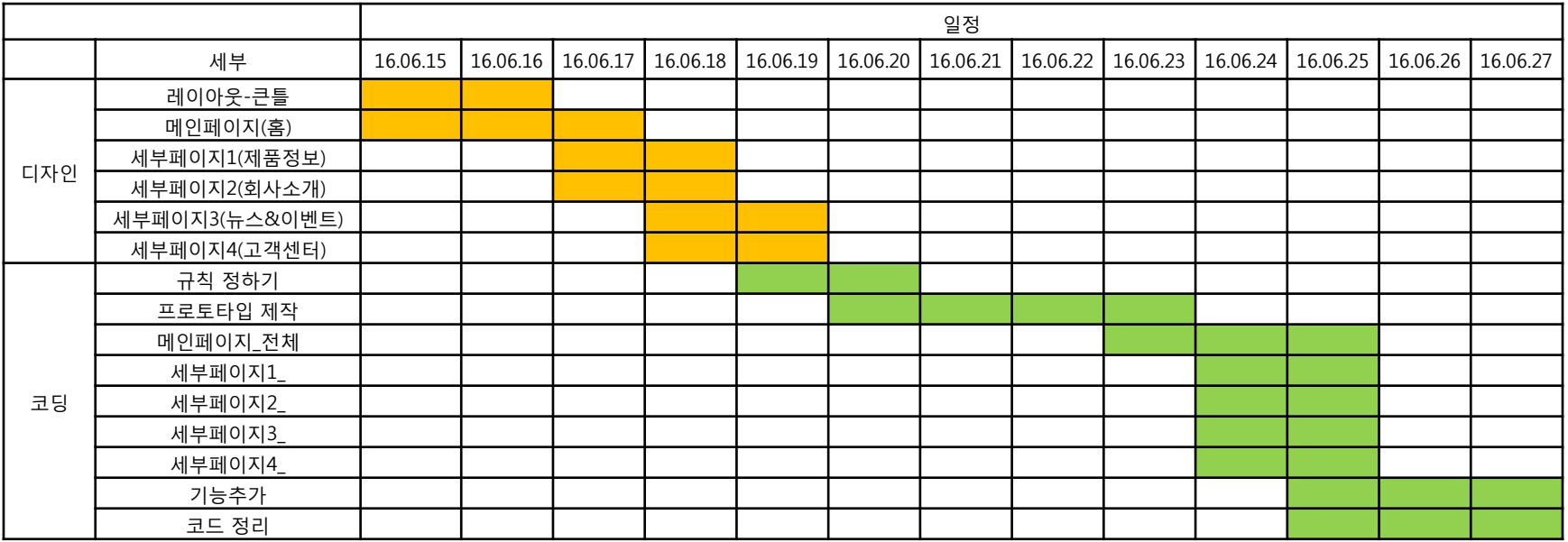

- 레이아웃의 큰 틀은 회의를 통해 정한다.
- 메인페이지 디자인은 각자 디자인을 하나씩 만들어와서 의견을 합친다.
- 각자 GNB메뉴 중 하나씩 골라 세부페이지 작업을 한다.
- 추가적인 페이지는 먼저 맡은 페이지 완료 후에 다시 회의를 통해 정한다.
- HTML, CSS를 이용하여 먼저 작업 한 후, 기능을 어떻게 넣을지 회의를 통해 정한다.

#### THANK YOU!

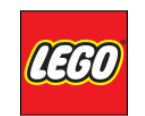